## **Программное обеспечение для**

## **Нейролаборатории BiTronics NeuroLab**

Для установки программного обеспечения для Нейролаборатории BiTronics NeuroLab необходимо выполнить следующие шаги:

- 1. Скачайте папку *BiTronics NeuroLab* по ссылке: [http://bit.ly/2fwunPU;](http://bit.ly/2fwunPU)
- 2. Запустите программное обеспечение LEGO MINDSTORMS EV3;
- 3. Откройте новый пустой проект;
- 4. Выберите *Инструменты – Мастер импорта блоков*:

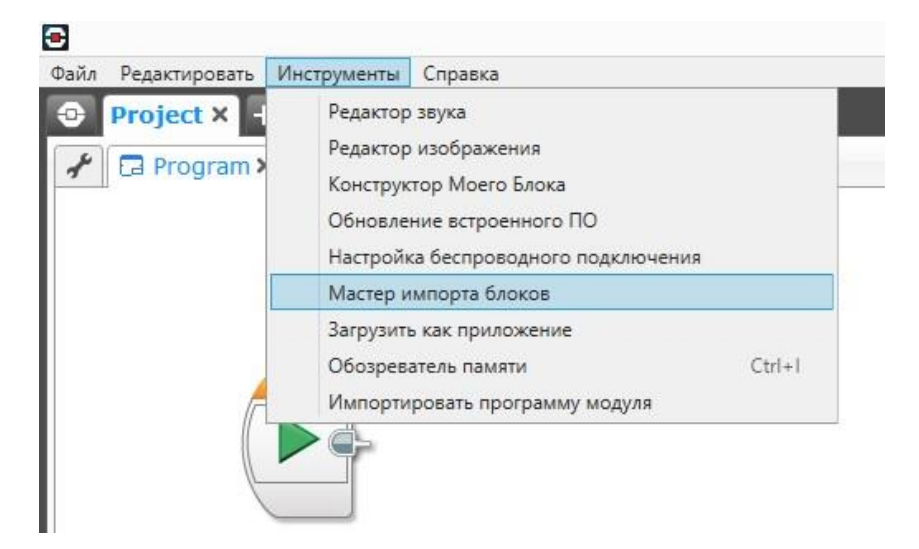

5. В появившемся диалоговом окне нажмите *Просмотреть* и выберите файл *BiTronics.ev3b, расположенный в ранее скаченной папке (см. п. 1) BiTronics NeuroLab*, после чего нажмите кнопку *Открыть*.

6. В диалоговом окне в таблице *Выбрать блоки для импорта* выбираем *BiTronics.ev3b* и жмем *Импорт*.

7. Для завершения установки закройте диалоговое окно и выйдите из программного обеспечения LEGO MINDSTORMS EV3

8. Для запуска первой лабораторной работы выберите файл *lab\_1\_emg.*ev3, расположенный в папке файл *BiTronics.ev3b, расположенный в ранее скаченной папке (см. п. 1) BiTronics NeuroLab,* и откройте его двойным кликом.

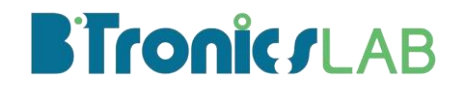

Соответствие названий лабораторных работ и соответствующих им файлов представлены в таблице 1.

*Таблица 1 – Соответствие названий лабораторных работ и наименований файлов.*

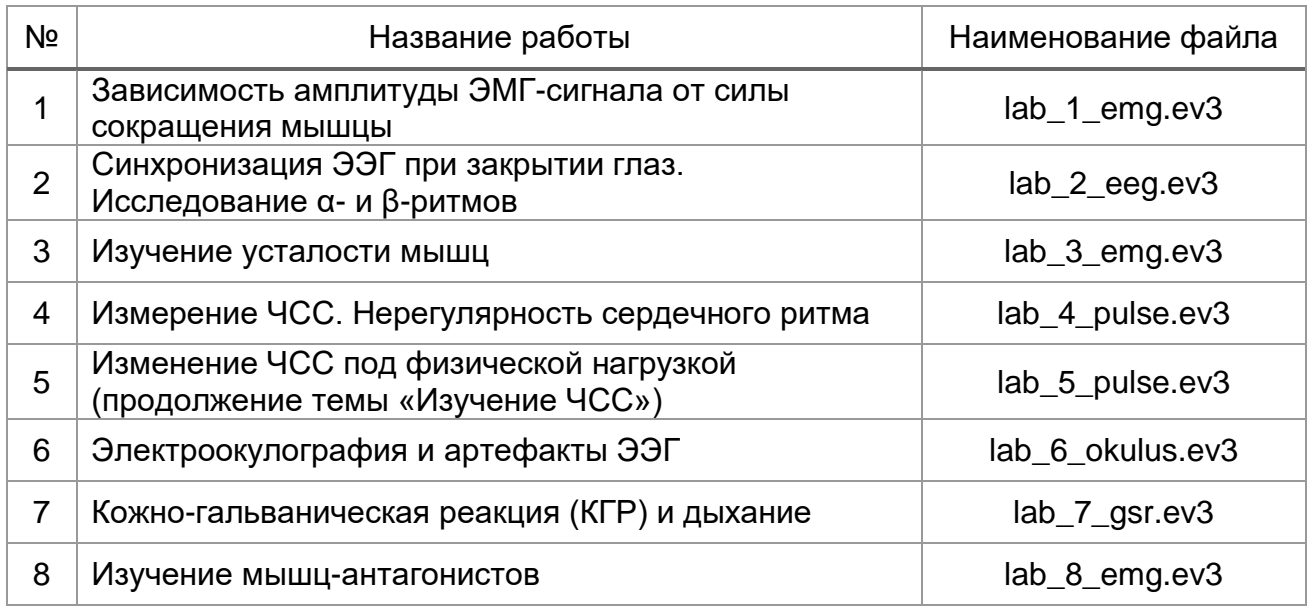

9. Также в папке *BiTronics NeuroLab* можно ознакомиться с расширенной теорией для лабораторных работ (файл *theory\_BiTronics NeuroLab.pdf*) и Обзорной таблицей-привязкой к примерной образовательной программе по биологии (файл *fgos\_BT.pdf*)

10. В случае возникновения неполадок в работе программного обеспечения обратитесь, пожалуйста, в службу технической поддержки *mk@bitronicslab.com*

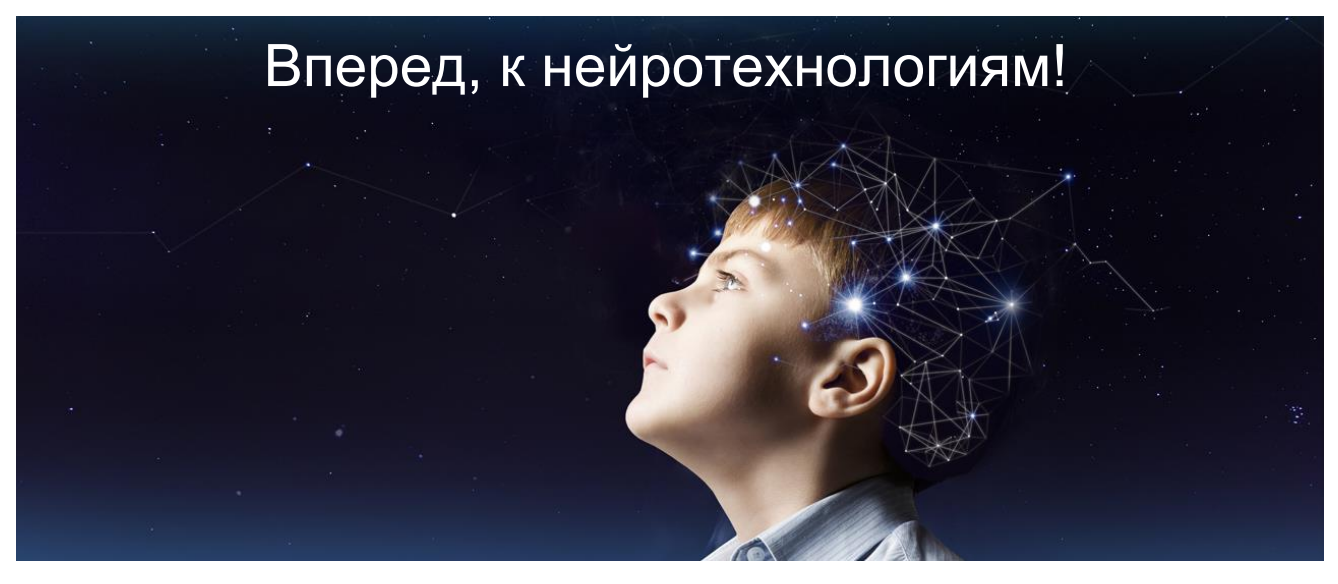

## **BironicsLAB**